## Online Individual Certification Instructions

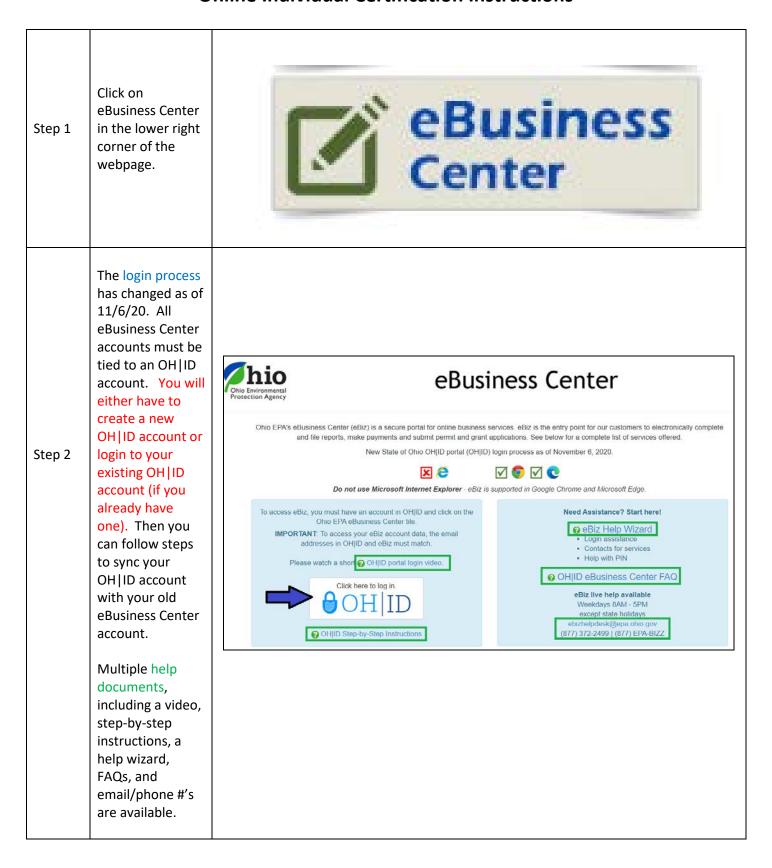

Once you click on the OH | ID login button, proceed to either create a new OH|ID account or login ⊖OH|ID into your existing account. Step 2.1 Follow the Log in with your OH | ID directions to link up your OH ID User ID account with your previous FORGOT YOUR USER ID? eBusiness Center account. (TIP: Password your new OH|ID account email B address must FORGOT PASSWORD? match your ≜ Log In previous eBusiness Center Get login help  $\mid$  Create an OH $\mid$ ID account email address in order to link

accounts)

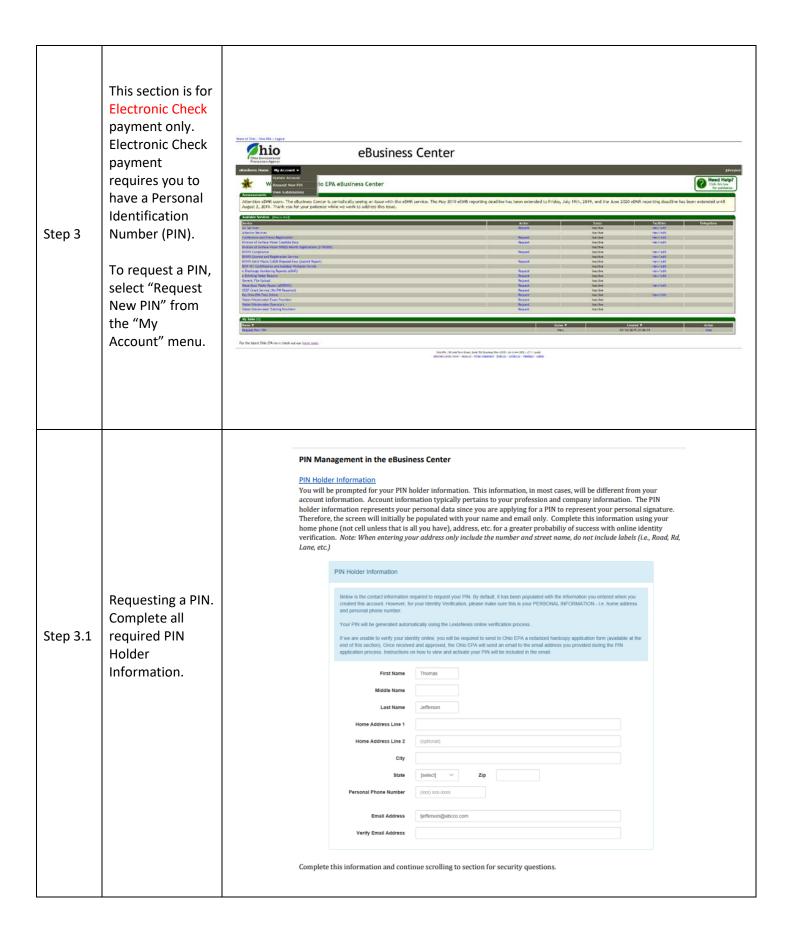

# PIN Management in the eBusiness Center Security questions must be established and will be used often in association with use of your assigned PIN. You must establish five security questions and answers, the use of which will be randomly rotated by the software. Security Questions The security questions you create should have answers that only you know. For example, you might enter, "childhood pet's name", "mother nick name", "favorite middle school teacher's hobby", etc. The security question answer is the exact answer to each of the security question. Both questions and answers are spelling and punctuation sensitive, but are not case sensitive. You can have mixed case or all lower or all upper case. The system will not lock you out if you change case later. However, whatever punctuation or spelling you use must be repeated Complete all Step 3.2 required Security Each security question and answer must be unique. For example, you can't enter the security question, "What was my favorite car?" more than once and you can't use the answer, "Corvette" more than once. Remember to create non-easily guessable questions. For example: "What high school did you attend?" may be guessable by someone wito knows you. A better question might be: "Who was my favorite Questions. Keep any record of security questions and answers to those questions in a secure place separate from your Account-related Remember, the PIN and the security questions and answers represent your personal signature - keep it secret - keep it safe. Security Question 1 Security question 1 is required Security Answer 1 Security Question 2 Security Answer 2 Once your security questions have been created you must determine if you would like to verify your identity using an online service or by submitting a hard copy form. You must decide if you want to Online Identity Verification: Safe & Secure (Recommended and Immediate Option) Online identity Verification: Safe & Secure (Recommended and Immediate Option) Notice Pha has partnered with Lexishexists to provide an online verification service to customers. If successful, this reduces the time it takes a user to be authenticated and receive PIN issuance; once verification is received a PIN will be generated in the same session. The system will utilize the PIN loider Information provided along with a date of birth and the last four digits of his/her social security number. To initiate this process, follow the instructions on the screen to acknowledge you have read all of the information provided on the screens and click the "Verify identify" button. The system will allow three attempts to use the online verification. Please make sure you have followed the instructions for PIN Holder Information to experience a greater probability of success. If the service is not able to do so after three attempts, the hardcopy process must be used. have your identity verified online or through Online Identity Verification Safe & Secure (Recommoption) the hardcopy notarized identity verification Step 3.3 process. Last Four Digits of Your Social Security 6525 Complete either the Online Once successful, the following message will be displayed and an email will be sent to you providing instructions on how to view your PIN. If the verification is not successful an error message will appear allowing you to adjust the PIN holder information and try again for a total of three attempts. If verification is not successful after those attempts, proceed to the hardcopy notarized identify verification. Identity Verification process or see Step 3.4 for the hardcopy notarized identity verification process.

# PIN Management in the eBusiness Center Hardcopy Notarized Identity Verification As indicated on the screen, the hardcopy process will take longer than online verification and involves printing a subscriber agreement form which must be signed in the presence of a notary. There are options to expedite this process by sending the request via express mail. Instructions are provided on the screen as shown below. In order to begin the process select the check box and click the "Request Hardcopy PIN" button. Hardcopy Use Only if Identity Verification fails after 3 attempts OR you do not wish to use the LexisNexis online verification ser Notarized ☐ Check to get PIN via hardcopy notarized application. This will take 1 - 2 weeks. Identity Verification In order to complete the hardcopy process, a Subscriber Agreement Form must be printed, completed, and signed in front of a notary. Once that is done the form must be sent to Ohio EPA at the address provided. Process. The Following Action is Required to Establish Your PIN. Step 3.4 Your PIN request was successfully submitted but additional steps are required. If you need load and print the Subscriber Agreement form provided by clicking the link below. This form is also being e-mailed to you assistance with creating your Sign the Subscriber Agreement in the presence of a notary after attesting to the statement on the Subscriber Agreement. Send the original notarized hard copy of your Subscriber Agreement to the Ohio EPA at one of the following addresses: Send the onginal notarized hard copy of your subscriber Agreem Malling Address Chio EPA Office EPA ATTN. ITS PIN Management PO 80x 1049 Columbus, OH 43216-1049 Columbus, OH 43216-1049 Columbus, OH 43215 PIN, please see the contact information at Once received and approved, the Chio EPA will send an email to the email address you provided during the PIN application process. Once you receive your email, you must log in to the elisusiness Center (http://ebic.goa.nbio.gov) to view your PIN first and then activate it before conducting business with your PIN. Instructions for Activation will alloo be included in the email. the bottom of this screenshot. PIN Management in the eBusiness Center Viewing a PIN Whether your identity verification was successful via the online or hardcopy process, an email will be sent to the email provided in the PIN holder information area. You do not need to receive the email in order to view the PIN, however it will prompt you to do so once it is available. To view the PIN, select "View PIN" under the "My Account" menu as shown In order to view a PIN you will be prompted to answer one of your established security questions. Answer the PIN question you are presented and click the "View PIN" button. Step 3.5 Viewing your created PIN. In order to view your PIN, please answer this security question: View PIN Cancel The PIN will be displayed on the screen and a notification will be emailed to the PIN holder email with notification that the PIN has been viewed. The security of this PIN must be protected and it should not be shared with anyone else. It represents your personal signature. View PIN for Account The PIN for your account is:

# Activate your PIN. Once your PIN is activated you may begin using it as required in the eBusiness Center. You will need the PIN during the Electronic Check payment process for an application payment.

## PIN Management in the eBusiness Center

## Activate a PIN

The final step that must be taken in order to use a PIN in the eBusiness Center is to activate it. You can accomplish this by selecting "Activate PIN" from the "My Account" menu. You must enter your PIN and answer a security question. Upon completion click the "Submit" button.

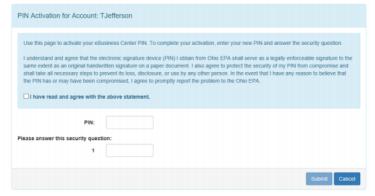

As soon as a PIN is activated you may begin using it as required in the eBusiness Center.

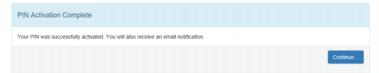

### Contact

For more information about acquiring a PIN, contact Information Technology Services at <u>EPA\_eBizPINs@epa\_ohio.gov</u> or (614) 644-2990. If you have eBusiness Center questions, please contact the eBusiness Center Helpdesk at <u>ebizhelpdesk@epa\_ohio.gov</u> or 1-877-EPA-BIZZ (1-877-372-2499).

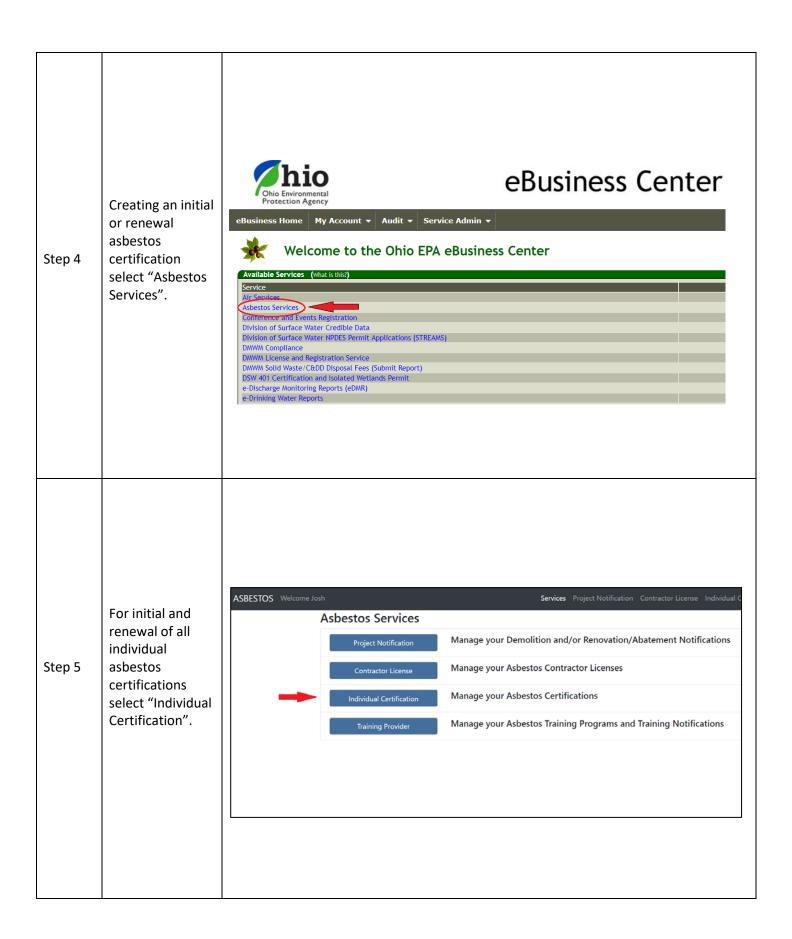

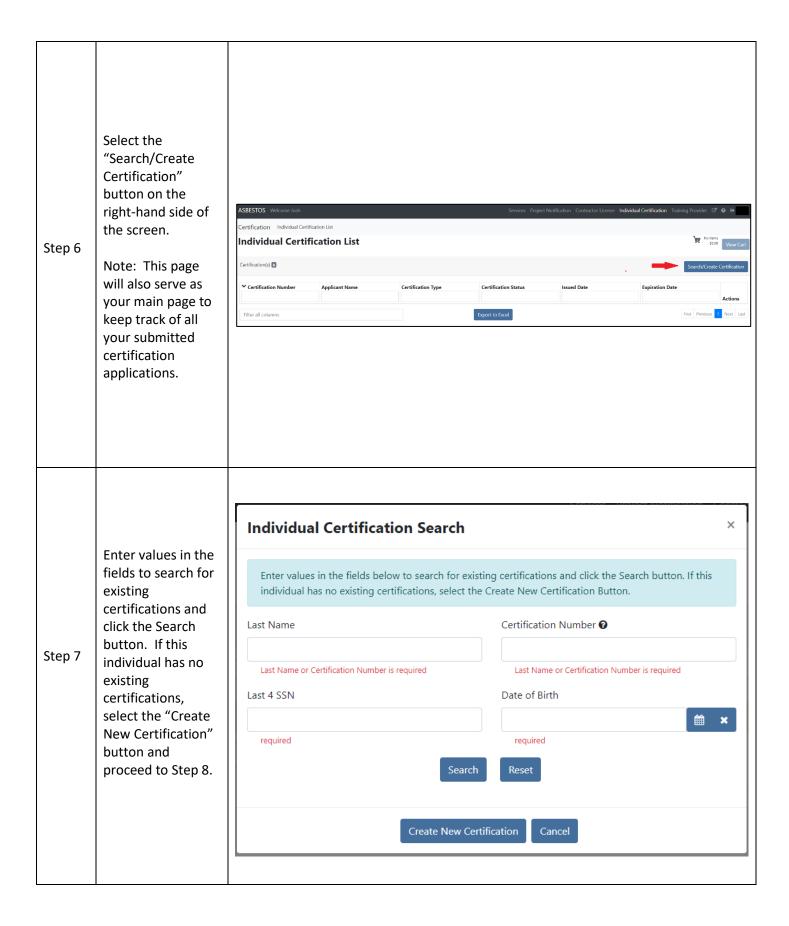

If the individual has an existing **Individual Certification Search** certification and you want to Enter values in the fields below to search for existing certifications and click the Search button. If this renew or view it, individual has no existing certifications, select the Create New Certification Button. you can select the individual Last Name Certification Number @ certification, click test on "Add Selected Last 4 SSN Date of Birth Certification to 01/01/1900 0000 Step 7.1 List". This will add/connect a certification to your specific login. Certificate(s) This will allow you to renew, edit, Certification # Name Last 4 SSN Date of Birth view, download applications and O AS532911 Johnny Test 01/01/1900 documents, or delete unsubmitted applications. View your certification or license once it has been added to **Individual Certification List** your list. From the **Application** Level "Action" button you will be able to renew, edit, view, Step 7.2 download applications and documents, remove from your list, or delete your individual **Individual Certification List** certification. If renewing your certification select renew from the **Certification Level** "Action" button and proceed to Step 10.

× **Individual Certification Search** Enter values in the fields below to search for existing certifications and click the Search button. If this individual has no existing certifications, select the Create New Certification Button. If the Last Name Certification Number ② certification type test for this Last 4 SSN Date of Birth individual is not Step 7.3 0000 01/01/1900 found or does not exist, then select "Create **New Certification** Certificate(s) 1 for this Person". Certification # Date of Birth Name Last 4 SSN Skip to Step 9. O AS532911 Johnny Test 0000 01/01/1900

| Step 8 | Creating a New Certification, complete all the required fields and click the "Create Certification" button.                                                                    | Create New Certification ×                                                                                      |  |  |  |  |
|--------|----------------------------------------------------------------------------------------------------|----------------------------------------------------------------------------------------------------|--|--|--|--|
|        |                                                                                                    | Enter values in the fields below and click Search to verify whether a certification exists for this individual. |  |  |  |  |
|        |                                                                                                    | Last 4 SSN Date of Birth                                                                                        |  |  |  |  |
|        |                                                                                                    | required required  First Name  Last Name                                                                        |  |  |  |  |
|        |                                                                                                    | This indine Last Name                                                                                           |  |  |  |  |
|        |                                                                                                    | required required                                                                                               |  |  |  |  |
|        |                                                                                                    | Search Reset                                                                                                    |  |  |  |  |
|        |                                                                                                    | Create Certification Cancel                                                                                     |  |  |  |  |
|        |                                                                                                    |                                                                                                    |  |  |  |  |
|        |                                                                                                    |                                                                                                    |  |  |  |  |
|        | Create a New Certification by selecting a desired "Certification Type" and completing all other required information. Select "Create Certification Application" once complete. | New Certification ×                                                                                             |  |  |  |  |
|        |                                                                                                    | New Certification                                                                                               |  |  |  |  |
| Step 9 |                                                                                                    | First Name: Johnny                                                                                              |  |  |  |  |
|        |                                                                                                    | Last Name: Test  Date of Birth: 01/01/1900                                                                      |  |  |  |  |
|        |                                                                                                    | Last 4 SSN: 0000                                                                                                |  |  |  |  |
|        |                                                                                                    | Certification Type                                                                                              |  |  |  |  |
|        |                                                                                                    | Certification Type is required                                                                                  |  |  |  |  |
|        |                                                                                                    | Street Address                                                                                                  |  |  |  |  |
|        |                                                                                                    | 123 Test Avenue                                                                                                 |  |  |  |  |
|        |                                                                                                    | Address 2                                                                                                    |  |  |  |  |
|        |                                                                                                    | Address                                                                                                    |  |  |  |  |
|        |                                                                                                    | City State Zip                                                                                                  |  |  |  |  |
|        |                                                                                                    | Columbus OH v 43215                                                                                             |  |  |  |  |
|        |                                                                                                    |                                                                                                    |  |  |  |  |
|        |                                                                                                    | Create Certification Application Cancel                                                                         |  |  |  |  |
|        |                                                                                                    |                                                                                                    |  |  |  |  |

Complete all required fields in Section 1.

Tip: You can click on the "Validate" button at the bottom of the page at any time to see what required fields still need to be completed.

Step 10

You can also click on the "Save" button at the bottom of the screen anytime during this process to save your entered information. You will be able to come back to this information later if needed.

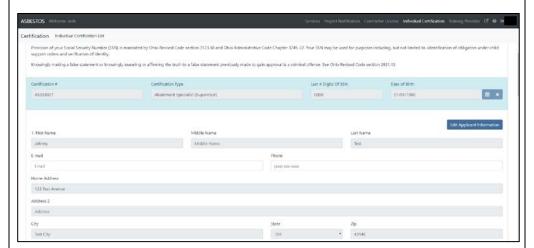

Complete all required fields in Sections 2 and 3.

Step 11

If you choose to have your application mailed to your Home Address in number 2 of this section, then your Employer information in number 3 of this section is not required.

| 2. Mail my certification letter and card to                | # Home Address | □ Employer Address |   |                 |  |
|------------------------------------------------------------|----------------|--------------------|---|-----------------|--|
| 3. Employer                                                |                |                    |   |                 |  |
| © Employer Name Search Abstancent or Demolition Contractor |                |                    |   |                 |  |
| - Employer Nama                                            |                |                    |   |                 |  |
| Employer Name                                              | Employer       | Inal               |   | Employer Phone  |  |
| Employer Address                                           |                |                    |   | (000) 200 00000 |  |
| Address 2                                                  |                |                    |   |                 |  |
| Address<br>Cay                                             |                | State              |   | Zip             |  |
| City                                                       |                | OH                 | • | Zip Code        |  |

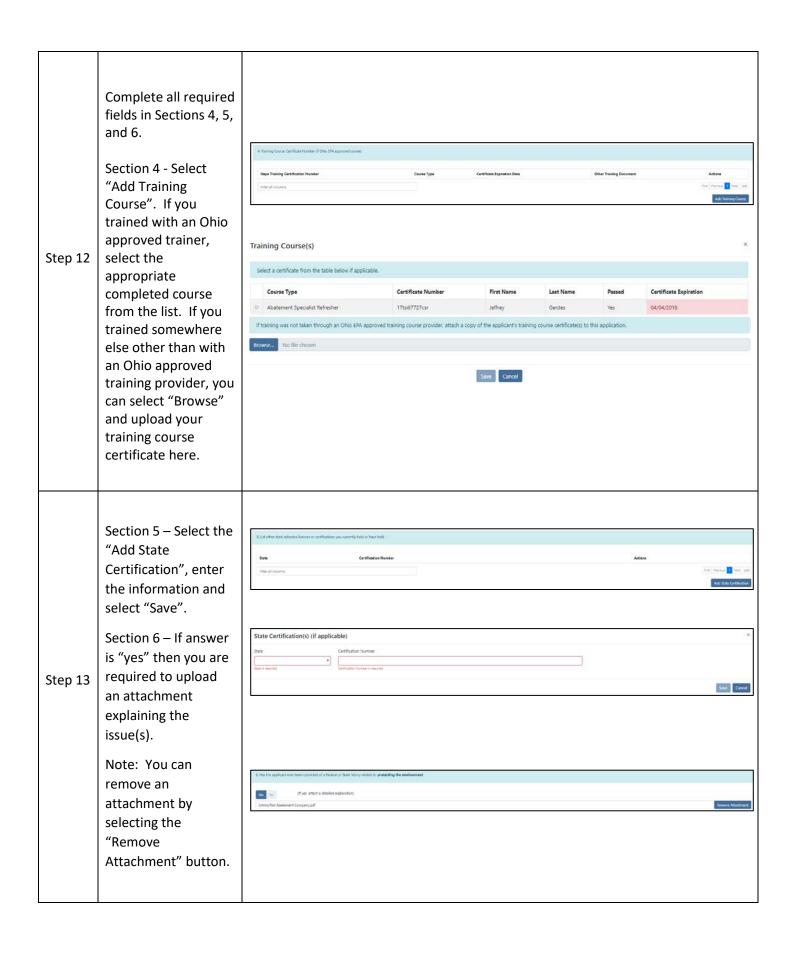

| Step 14 | Section 7 – If "Yes" to Veteran Status then you are required to upload proof.  Section 8 – Photo If you trained with an Ohio approved trainer and found your training course certificate in Step 12, your photo will automatically attach here. If your photo is not attached here, you can click on "Browse" and attach your own photo. | 7. Visices State  If approart is a finded States armed forces center number or retains of the options of survival number or retains and would like to receive priority segerated contribution processing, check the box  15. Floor  This life was consequent, read, note global and the approart    Click the bottom on the left to upload an image from your computer.    3. Other epischeuries |
|---------|----------------------------------------------------------------------------------------------------|----------------------------------------------------------------------------------------------------|
|         | Section 9 – Upload any other pertinent documents.  Check the Attestation Box to solemnly swear that all the information provided is accurate, complete and true.                                                                                                    |                                                                                                    |
| Step 15 | Next click on the Validate button to make sure that all required fields are completed properly. If a required field is incomplete it will give you an error.                                                                                                    | Affection  Of software power that the women's Principles on this application and all other information submitted, are accords, complete and tree to the feet of my innovingle  Certifications ASSIZSTT   Applications 2000000 Pending   Revenue: \$0.000.                                                                                                    |
|         | Next, save your application one last time and click on the "Add to cart" button. Your application will now be added to the cart and ready for checkout.                                                                                                    |                                                                                                    |

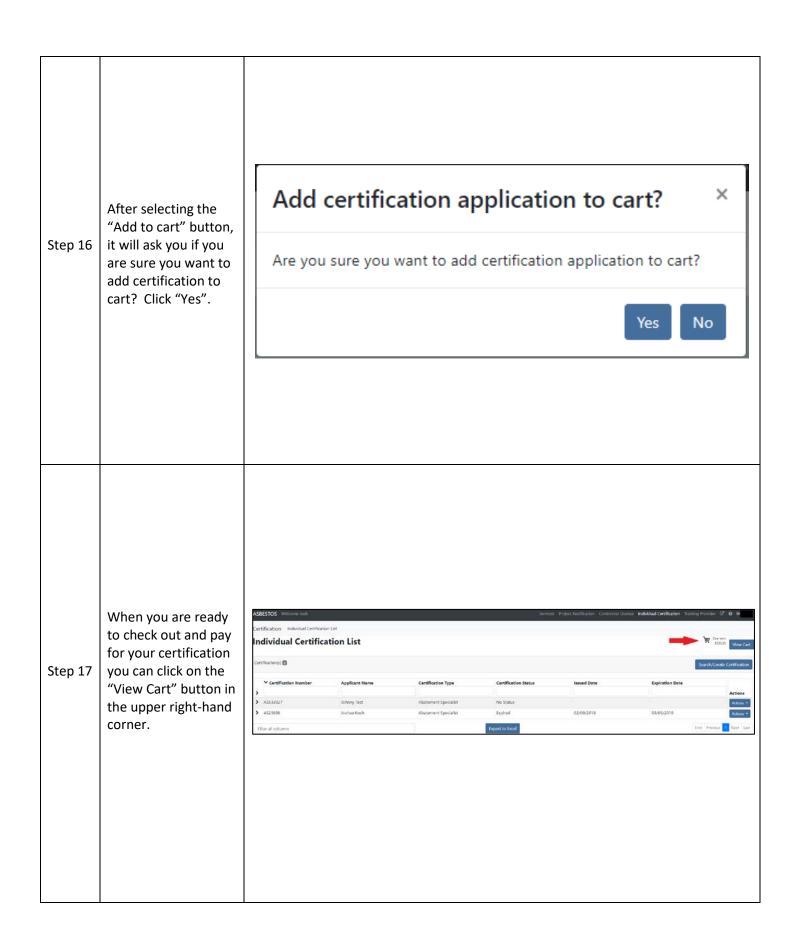

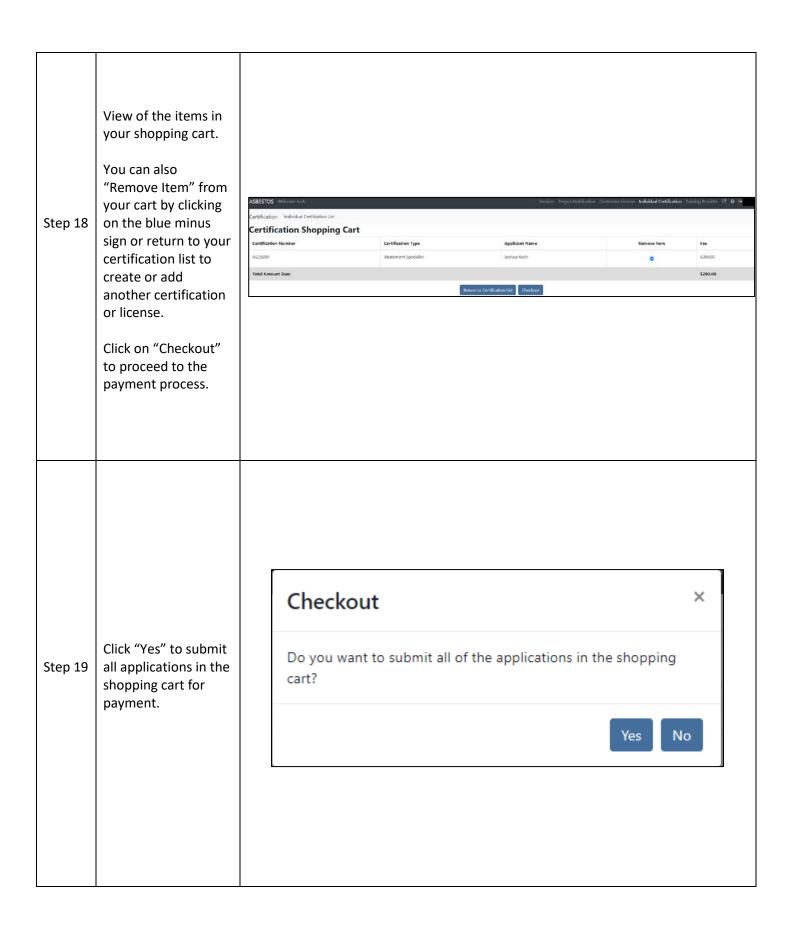

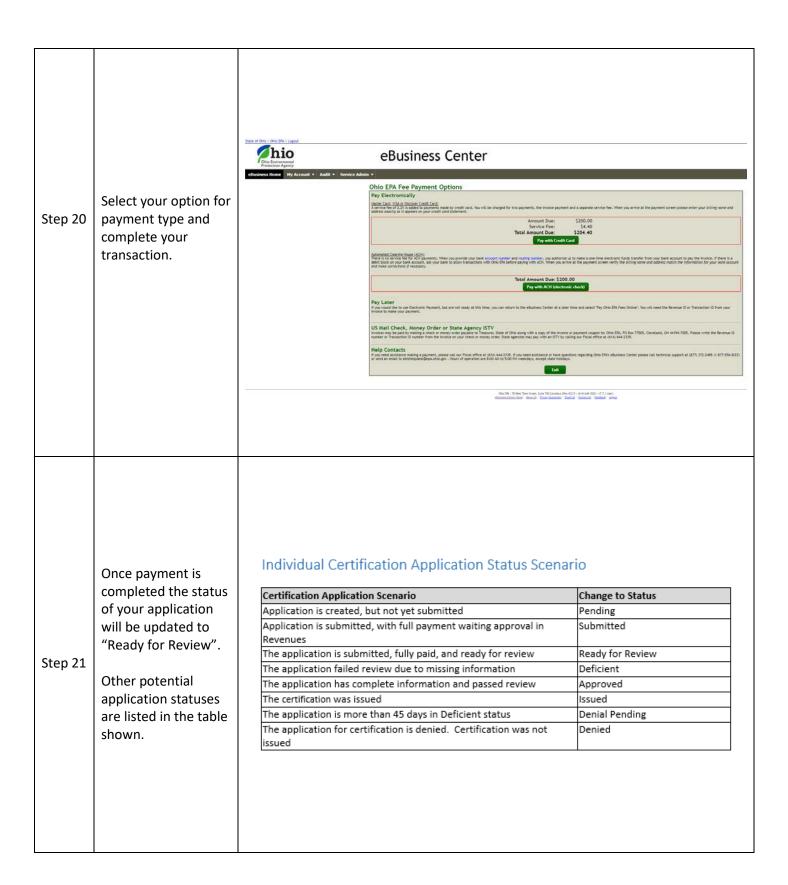

|         |                                   | Individual Certification Status Scenario                                                               |                    |  |  |
|---------|-----------------------------------|----------------------------------------------------------------------------------------------------|--------------------|--|--|
|         |                                   | Certification Scenario                                                                                 | Change to Status   |  |  |
|         |                                   | The initial certification has not yet been approved                                                    | No Status          |  |  |
|         |                                   | The certification has been approved                                                                    | Active             |  |  |
|         |                                   | The certification is past its expiration date                                                          | Expired            |  |  |
|         |                                   | The certification is past its expiration date, but an application for<br>renewal was already submitted | Extended           |  |  |
|         |                                   | The certification is suspended                                                                         | Suspended          |  |  |
|         | This chart defines the            | The certification is revoked                                                                           | Revoked            |  |  |
| Step 22 | different certification statuses. | The certification is cancelled. Can be done any time after an application is submitted                 | Cancelled          |  |  |
|         |                                   | The application for a certification was denied after the application review                            | Application Denied |  |  |
|         |                                   |                                                                                                    |                    |  |  |

For further information regarding online certification, contact the Ohio EPA Asbestos Licensing Program by email at <a href="mailto:asbestoslicensing@epa.ohio.gov">asbestoslicensing@epa.ohio.gov</a> or call (614) 644-0226.